# フルブラウザ

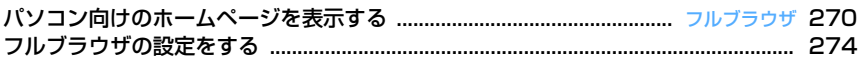

#### **フルブラウザ**

### **パソコン向けのホームページを表示 する**

#### MENU [i モード] 9

インターネットに接続して、パソコン向けに作成さ れたホームページを閲覧します。

フレームやCSS、SSL/TLS対応のホームページも 表示できます。

- ・ 画像を多く含むホームページの閲覧、データのダ ウンロードなどのデータ量の多い通信を行うと、 通信料金が高額になりますので、ご注意ください。 パケット通信料および料金プランの詳細について は『ご利用ガイドブック(iモード〈FOMA〉 編)』をご覧ください。
- ・ フルブラウザは次の機能や方式に対応しています。 フレーム:ホームページを分割する枠、またはこ れにより構成されたホームページ。フレームの 構成によってはすべての内容が表示できない場 合があります。
- Cookie:ホームページを表示した日時や回数な ど、ホームページが指定した情報をFOMA端末 に保存しておく機能。これらの情報を基に、 ホームページ上の各種機能が簡単に利用できる ようになります。

CSS:ホームページのレイアウトを定義する規格。

JavaScript:ホームページ作成用の言語の一種。

Referer:ホームページ上のリンクを選択して別 のホームページに移動する場合の、元のホーム ページのURL情報。

SSL/TLS:認証技術/暗号技術を使用して安全 にデータ通信を行うための方式。SSL/TLS対 応のホームページは、URLがhttps://から始ま ります。また、ホームページの一部に利用され ている場合もあります。

〈例〉ホームページのアドレス(URL)を指定して接 続する

#### $\boxed{9}$   $\boxed{9}$

#### 2 311 DRLを入力 DD

- ・ 半角512文字以内で入力します。
- 半角英字入力モード時に「11を繰り返し押す と「.」「/」「-」などを、■■を繰り返し 押すと「.com」「.ne.jp」「.co.jp」「http:// www.」「.html」などを入力できます。
- ・ お買い上げ時など、アクセス設定が「利用し ない」に設定されている場合は、アクセス設 定の画面が表示されます。→P275
- ・ 2回目からは前回接続したURLが表示されま す。
- 接続を中断するときは 277 または N51 9 を、複数のウィンドウの接続を中断するとき は||8|| 8|| を押します。

ホームに接続する:11 ホーム接続時のURL登録→P274

#### ブックマークから表示する: 2 ▶ フォルダを 選択▶表示するブックマークを選択

ブックマークの登録先フォルダを作成または削 除する→P154「フォルダを作成/削除する」 操作2

ブックマークをツータッチサイトに登録する→ P154「ツータッチサイトにブックマークを登 録する| 操作2

URL入力履歴から接続する: 「37 2 ▶ URL を選択▶ 间

URL入力履歴ー覧からの操作方法→P153

ラストURLに接続する: 4 > URLを選択  $\blacktriangleright$  el

ラストURL一覧からの操作方法→P149

#### | ホームページを見終わったら □□ ▶ 「は い」

#### ✔**お知らせ**

- **・** 次の機能には対応していません。
- Flash画像の表示
- 音の再生
- プラグイン
- 画面メモの保存
- Phone To(AV Phone To)、SMS To、Media To
- **・** ホームページによっては表示に時間がかかる場合や、 正常に表示されない場合があります。
- **・** 画像を含むサイトを表示したとき、画像の代わりに次 のマークが表示される場合があります。
- :画像表示設定で画像を「表示しない」に設定して いるとき
- ■: 画像のデータが不正なときや画像が見つからない とき、受信中に圏外になるなどで画像を受信できな かったとき
- :画像のURLの誤りなどで画像を表示できないとき
- **・** メールアドレスからMail To機能、URLからWeb To 機能を利用できます。

270 フルブラウザ

#### **◆ フルブラウザの画面表示について**  $\Omega$ **コタイトル**  $\mathbb{R}$

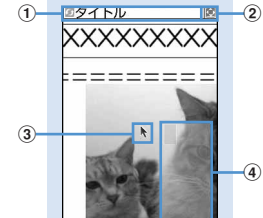

フルブラウザ画面(縦画面)

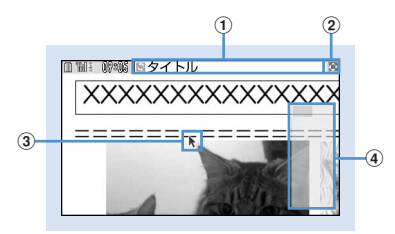

フルブラウザ画面(横画面)

#### a状態表示/タイトルまたはURL

- (水色):取得中
- :フレームのサムネイル表示中→P272
- **■: フレーム拡大表示中→P272**
- 图(紺色): フレーム拡大表示中の他フレーム取得 中
- ■: PDFデータ、Word、Excel、PowerPoint ファイルをダウンロード中
- 2 m/ 日: 表示モード (PCモード/ケータイモー ド)→P274
	- :ウィンドウオープンガード中→P274
- ③ポインター→P272

dビューポジション 接続時や画面スクロール時などに、全体に対する 現在の位置が一時的に表示されます(サムネイル 表示中を除く)。PCモード中のビューポジション の大きさは、ページ取得中に変化したり、ホーム ページによって異なります。

### ❖**フルブラウザ画面でのキー操作について**

- $\mathbb{R}$ , 1 $\lceil -\frac{4}{4}, \lceil 6 \rceil$  9: スクロール
	- ・ 表示モードにより、スクロールが有効なキーは 異なります。→P274
- 同:前のページに戻る/進む
- ・ ポインター非表示の場合はPCモード中のみ有効 です。
- **0** 接索→P273
- 「5]:拡大/縮小表示率の切り替え
- ・ フルブラウザを終了しても拡大/縮小表示の設 定は保持されます。
- **[#]**: ポインターの表示/非表示切り替え→P272
- **[ ★ ]**: 横画面時のガイド表示領域の表示/非表示切 り替え
	- ・ 画面表示設定を「全画面表示」に設定している ときは、縦画面でも「※「を押してガイド表示領 域を切り替えられます。→P275

表示モードを切り替える: 回▶ 4

表示モード設定→P274

- キー操作一覧を表示する: 田▶ 8
- ホームに接続する: 85 ▶ 1
- 表示中のホームページをブックマークに登録する: | | | | | | | | | | | 登録先フォルダを選択

ブックマークの登録→P153

- **ブックマークから表示する: MED 22222 > フォ** ルダを選択
- ブックマークから表示する→P153

URLを指定して接続する: MRL▶ 3141▶ URL を入力▶ |□ |

- URL入力履歴から接続する: Mal ▶ [3][2] ▶ URL  $\overline{\triangleright}$  選択 ▶ 同
- ラストURLに接続する: 岡 ▶ [3] 3] ▶ URLを 選択▶同
- 情報を再読み込みする:me4
- 表示中のホームページのURLをメール本文に貼り付 けたメールを作成する: 86 ▶ 6
- 情報を確認する: 附e> 8 ▶ 1 ~ 3 証明書の内容→P163
- 画像表示を設定する: | 隔 ▶ | 8 | 4 | 画像表示設定→P275
- 文字コードを切り替える: | 85 | 8 | 5 | 1
- 岡口81511を押すたびに、文字コードが SJIS→EUC→JIS→UTF8の順に切り替わりま す。m852を押すと、「自動選択」に切 り替わります。

アニメーションを先頭から再生する:  $M = 86$ 

自動オープンガードを有効/無効にする: | 隔▶ 8 | 7 ▶ 「はい」

Script設定→P274

- ビューポジションを確認する: | XE ▶ | 8 | 8 |
- ビューポジションの表示や色を設定する:  $m \cdot 89$   $\cdot 12$

### ✔**お知らせ**

- **・** マルチウィンドウで複数のホームページを表示してい るときに拡大/縮小表示率を切り替えた場合は、表示 しているウィンドウのみ切り替わります。
- **・** リンク先や項目の選択の操作はiモードと同じです。  $\rightarrow$ P150

### **◆ ポインターの表示を切り替える**

ポインター表示中は、KRでポインターを操作して画 面内の移動ができます。押し続けると速く移動でき ます。

- ・ フルブラウザを終了してもポインター表示/非表 示の設定は保持されます。
	- フルブラウザ画面で「#T

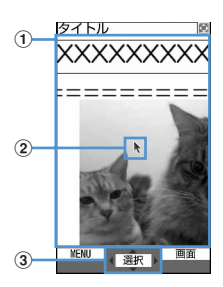

#### (1)移動範囲

この範囲で移動できます。フレームによって は、移動範囲が限定される場合があります。

bポインター

ウィンドウの端付近まで移動すると画面がス クロールします。

- 3ポインターで選択可能な場合に表示
	- 田 を押すたびにポインターの表示/非表 示が切り替わります。

#### ❖**ドラッグモードに切り替えて操作する**

ポインター表示中にドラッグモードに切り替えると、 ドラッグモードに対応したコンテンツを操作できま す。

・ ドラッグモード中にできる操作はコンテンツに よって異なります。

#### **ポインターをコンテンツ上に移動▶ ●** (1秒以上)

ポインターが、から、このに切り替わり、図でコ ンテンツを操作できるようになります。

• もう一度● (1秒以上)を押すとポインター 表示に戻ります。

#### **◆ フレーム対応のホームページを表示する**

フレームを含むホームページを表示すると、全体の 構成が確認できるサムネイル画面で表示されます。 個別のフレームの内容を拡大表示して確認できます。

- ・ サムネイル表示中は、次の操作や設定はできませ  $h_{10}$ 
	- 画面のスクロール
	- 検索
	- 画像、PDFデータ、Word、Excel、 PowerPointファイルの保存
	- リンク先の表示
	- ビューポジションの確認・設定

### **1** フレームを含むフルブラウザ画面で拡大 表示するフレームを選択

- 8で枠を移動します。PCモード中は60でも 移動できます。
- ポインターを<br />
予 し拡大表示するフレームを選択します。

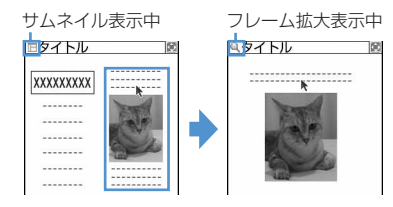

• クワアを押すとサムネイル画面に戻ります。

#### ✔**お知らせ**

**・** 認証が必要なフレームは黄色、スキャン機能で問題要 素が検出されたフレームは赤色の枠で表示されます。

#### **◆ 複数のホームページを表示する〈マルチ ウィンドウ〉**

最大5つのホームページを切り替えながら閲覧できま す。

#### 〈例〉ホームページのリンクを新たなウィンドウで表 示する

**1** フルブラウザ画面でリンクにカーソルを  $A$ わせて $[$ a $]$   $[$ s $]$  $[$ s $]$ 

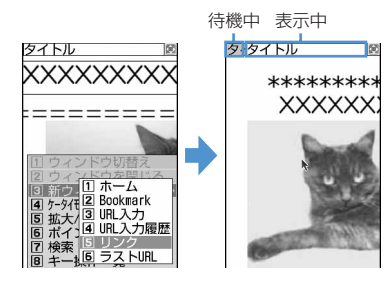

- ・ ウィンドウを切り替えるときは、サイドキー [▲▼]を押します。サイドキー[▲▼]を1 秒以上押すか、 回口 で押すと、ウィンド ウの一覧表示から切り替えるウィンドウを選 択できます。
- ・ 現在表示しているウィンドウを閉じるときは、 □□□2 を押して「はい」を選択します。

### **◆ ホームページに表示されている文字列を 検索する**

#### **フルブラウザ画面で** ○ ▶ 検索欄に文字 **を入力▶ 同**

文字を確定すると検索が実行され、入力した文 字列と一致した語が反転表示されます。

- ・ 全角20(半角40)文字以内で入力します。
- 回で前の候補、回で次の候補(一致した 語)へ移動します。
- 検索を終了するには ロロを押します。

#### 検索方法を設定する:フルブラウザ画面で

**0 ▶ 隔 ▶ 各項目を設定 ▶ 回** 検索方法:検索方法を「部分一致」「完全一致」 のどちらにするか選択します。

大文字と小文字を区別:検索時に大文字と小文 字を区別するかどうかを選択します。

#### ✔**お知らせ**

- **・** ホームページによっては検索できない場合があります。
- · 検索結果と検索欄が重なった場合は、 **回** を押して確認 してください。

### **◆ 画像をアップロードする**

FOMA端末に保存したGIF形式、JPEG形式の画像 をホームページにアップロードします。

・ アップロードできる画像のファイルサイズは1件あ たり最大80Kバイト、複数の画像や文字列を含む 場合は合計で最大100Kバイトです。

#### **1** フルブラウザ画面で「参照」

・「参照」は、画像がアップロードできる場合に 表示されます。同じホームページをパソコン などで閲覧すると、異なったアイコンで表示 されます。

### <mark>2</mark> フォルダを選択▶ アップロードする画像 を選択

- ・ microSDメモリーカードを取り付けている場 合は、「本体」または「microSD」を選択し ます。
- ・ 選択した画像を変更または解除するには、も う一度「参照」を選択し、「変更」または「解 除」を選択します。

#### ✔**お知らせ**

- **・** アップロードの操作方法はホームページによって異な ります。
- **・** FOMA端末外への出力が禁止されている画像や、画像 と文字列以外のデータは、アップロードできません。

### **◆ 画像をダウンロードする**

ホームページのGIF形式、JPEG形式、PNG形式、 BMP形式の画像を保存します。

- ・ 保存できる画像のファイルサイズは1件あたり最大 500Kバイトです。
- ・ PNG形式とBMP形式の画像は、microSDメモ リーカードの「その他」フォルダに保存できます が、表示することはできません。
- ・ 最大保存件数→P447
- **フルブラウザ画面で REF ▶ F5 1 ▶ 保存す** る画像を選択

以降の操作→P157「画像をダウンロードする」 操作2以降

・ 保存する画像にカーソルを合わせると、画像 が枠で囲まれ、タイトル名とファイルサイズ が表示されます。

#### ✔**お知らせ**

- **・** 背景画像はダウンロードできません。
- **・** 横縦(縦横)のサイズが、GIF形式で864×480、 JPEG形式で1728×2304より大きい画像はFOMA 端末には保存できません。また、JPEGの種類によっ ては保存できない場合もあります。
- **・** 保存できるファイル形式やサイズでも、ホームページ によっては保存できない場合があります。
- **・** 最大保存件数/領域を超えたとき→P306

#### **◆ PDFデータ、Word、Excel、 PowerPointファイルをダウンロード する**

ホームページ上のPDFデータ、Word、Excel、 PowerPointファイルを保存します。

- ・ 保存できるデータのファイルサイズは1件あたり最 大500Kバイトです。
- ・ Word、Excel、PowerPointファイルは、 microSDメモリーカードを挿入しているときのみ ダウンロードできます。
- ・ Word 2007、Excel 2007、PowerPoint 2007のファイルはダウンロードできません。

#### **1** フルブラウザ画面でダウンロードする データを選択

• ダウンロード中に 200 または N5 9 を押し 「はい」を選択すると、ダウンロードを中断し ます。複数のウィンドウでデータをダウン ロードしているときは N50 8 を押すと、す べてのダウンロードを中断します。

### **2** 「保存」

表示する:「プレビュー」 保存を中止する:「戻る」▶ 「いいえ」

### 表示名を入力▶ **□□**

- ・ 36文字以内で入力します。
- ガイド表示領域の左下に「■●■」が表示され た場合には、回を押して保存先を切り替え られます。
- ・ PDFデータは、本体のマイドキュメントの 「iモード」フォルダ、またはmicroSDメモ リーカードの「マイドキュメント」フォルダ に保存されます。
- ・ Word、Excel、PowerPointファイルは、本 体のその他のフォルダ、またはmicroSDメモ リーカードの「その他」フォルダに保存され ます。本体のその他にフォルダが複数ある場 合は、保存先のフォルダを選択する画面が表 示されます。保存先のフォルダを選択すると 保存されます。

#### <u>. . . . . . . . . . .</u> ✔**お知らせ**

- **・** ダウンロード中にデータサイズが500Kバイトを超え た場合は、ダウンロードは中止されます。
- **・** 最大保存件数/領域を超えたとき→P306

### **フルブラウザの設定をする**

フルブラウザに関する各種機能を設定します。

**◆ ホーム接続時のURLを登録する〈ホーム 設定〉**

MENU [i モード] 951

・ お買い上げ時は、GoogleのホームページのURL が入力されています。

**Q → [9] 5 | 1 → URLを入力 → 回** 

・ 半角512文字以内で入力します。

### ✔**お知らせ**

**・** フルブラウザ画面で表示中のホームページを登録する 場合は、関すを押し「ホーム登録」→「はい」を選択し ます。

#### **◆ Cookieについて設定する〈Cookie設 定/削除〉**

#### MENU [iモード] 952

Cookieを有効に設定すると、以前に利用したホーム ページの機能が簡単に使えます。

- ・ ホームページやコンテンツサービスによっては、 Cookieを有効に設定しないと、正常に表示したり 利用したりできない場合があります。
- ・ Cookieを有効に設定すると、ホームページを表示 した日時や回数などの情報が送信されます。これ により、お客様の情報が第三者に知得されても、 当社としては責任を負いかねます。あらかじめご 了承ください。

**10 - 1915121** 

- 2 Cookie欄を選択▶ 11~3
	- ・「有効(毎回確認)」を選択したときは、確認 欄を選択し、情報が送受信されたことをどの タイミングで知らせるかを「送信時確認」「受 信時確認」「送受信時確認」から選択します。

Cookie情報を全件削除する: KSI > 認証操作 e「はい」

### **3** <sup>p</sup>

#### ✔**お知らせ**

**・** 異なるFOMAカードに差し替えると、Cookieは「無 効」に設定されます。このとき、「有効(確認なし)」 または「有効(毎回確認)」に設定すると、認証操作の 後、FOMA端末にCookie情報が保存されている場合は Cookieを削除するかどうかの確認画面が表示されま す。

#### **◆ Scriptについて設定する〈Script設 定〉**

#### MENU [i モード] 953

JavaScriptが含まれるホームページの動作を有効に するかどうかを設定します。

・ ホームページによってはScript実行を「有効」に 設定しないと、正常に表示できない場合がありま す。

#### **Q ▶ 9 5 3 ▶ Script実行欄を選**  $\mathbb{R}$   $\mathbb{H}$   $\lceil \cdot \rceil \cdot \lceil \cdot \rceil$

・「有効(非表示)」または「有効(通信時確 認)」を選択したときは、ウィンドウオープン ガード欄を選択し、「有効」または「無効」を 選択します。 ウィンドウオープンガードを「無効」に設定 すると、JavaScriptから新しいウィンドウを 開く指示を受けたときに、ウィンドウを開く かどうかを確認する旨のメッセージが表示さ れます。「有効」に設定すると、JavaScript

の指示があっても新しいウィンドウは開きま

## **2** 回

せん。

・「有効(非表示)」が選択されている場合は、 登録確認画面が表示されます。

### **◆ 表示方法を切り替える〈表示モード設定〉**

#### MENU [i モード] 954

パソコン用の画面サイズで表示する(PCモード) か、FOMA端末のディスプレイの横幅に合わせて表 示する(ケータイモード)かを設定します。

$$
\boxed{\text{Q} \triangleright \text{Q} \triangleright \text{Q} \mid \text{S} \mid \text{A} \triangleright \text{I} \mid \text{I} \text{I} \text{I} \text{I} \text{I}}
$$

#### **◆ 画像やアニメーションを表示するかどう** ✔**お知らせ かを設定する〈画像表示設定〉 ・** マルチウィンドウで複数のホームページを表示してい MFNU [iモード]955 るときは、すべてのホームページの表示モードが切り 替わります。 **Q▶ 9 565**5 ▶ 各項目を設定 **・** ケータイモード中で、ポインター非表示の場合は、h  $\blacktriangleright$  m を押して前のページに戻る/次のページに進む操作を 画像:画像を表示するかどうかを設定します。 行います。 ・「表示しない」に設定すると、画像やアニ メーションの代わりに、が表示されます。 ❖**画面をスクロールする** アニメーション:アニメーションを表示するか どうかを設定します。 表示モードごとのスクロールの操作方法は、次のと ・「表示しない」に設定すると、アニメーショ おりです。 ンの最初のコマが表示されます。 • KN以外のキーを押すと画面単位でスクロールしま す。 **◆ フルブラウザを利用するかどうかを設定** ・ キーを押し続けると連続スクロールできます。 **する〈アクセス設定〉** ■ PCモード MENU [i モード] 956 u 8.2 3 ・「利用する」に設定する場合は、必ず「注意事項の 詳細」をお読みください。 タイトル **Q▶ 9 56 ▶ 「利用する」また** PCモード **XXXXXXXX** は「利用しない」 冋 बि ✔**お知らせ**  $\sqrt{4}$  $\sqrt{6}$ **・** 異なるFOMAカードに差し替えると、アクセス設定は 「利用しない」に設定されます。 **◆ Refererを送信するかどうかを設定する** 選択 画面 **〈Referer設定〉** MENU [i モード] 957 ・ Refererを送信することにより、お客様の情報が第 <u>r</u> 8 9 三者に知得されても、当社としては責任を負いか ねます。あらかじめご了承ください。 ■ケータイモード **1**  $\overline{9}$   $\overline{5}$   $\overline{7}$   $\overline{1}$   $\overline{1}$   $\sim$   $\overline{3}$  $[5]$ ,  $[1] \sim 3$ ,  $[1]$ **◆ 全画面表示するかどうかを設定する〈画 面表示設定〉** タイトル **XXXXXXXXXXX** MENU [i モード] 958 ケータイモード縦画面時に、全画面表示にするかどうかを設定しま す。 **Q → 9658 → 1または2 MENU 课积 画面**  $\boxed{9}$ ,  $\boxed{7}$ ~ $\boxed{9}$ ,  $\boxed{\boxed{8}}$

※ ポインター非表示中のみ